## Программное обеспечение «D-touch box»

Руководство пользователя

Минимальные системные требования для использования программы «D-touch box»

Работает под управлением ОС Windows 10, минимальные системные требования: процессор Intel Pentium 4 и выше, 512 МБ ОЗУ.

Для активации ПО вам потребуется лицензионный ключ. Лицензионный ключ и экземпляр произведения будут предоставлены после консультации и заключения договора на использование ПО.

Инструкция по установке и эксплуатации программного обеспечения

Инструкция по установке программы «D-touch box»:

- 1. Запускаем установочный файл «Установочный файл.exe».
- 2. При возникновении окна «Система Windows защитила ваш компьютер» нажать на надпись «Подробнее», далее нажать на кнопку «Выполнить в любом случае».
- 3. При возникновении всплывающего окна «Контроль учетных записей» с запросом на внесение изменений на устройство, нажимаем «ДА», при отсутствии такого окна переходим к следующему пункту.
- 4. В появившемся окне «Установка D-touch box» нажимаем кнопку «Далее».

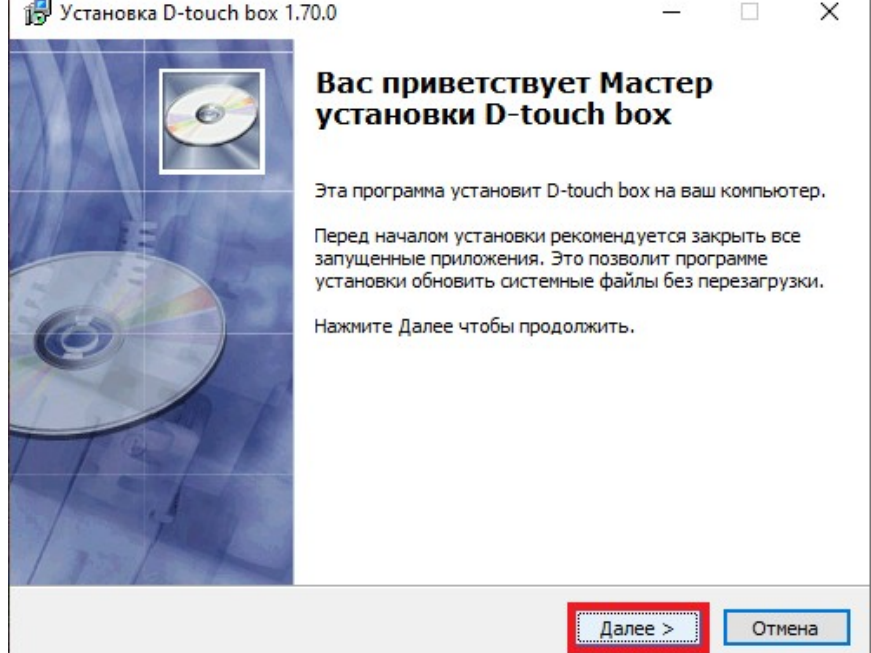

5. Далее выбираем путь установки программы нажав кнопку «Обзор…», при необходимости. После этого нажимаем кнопку «Далее».

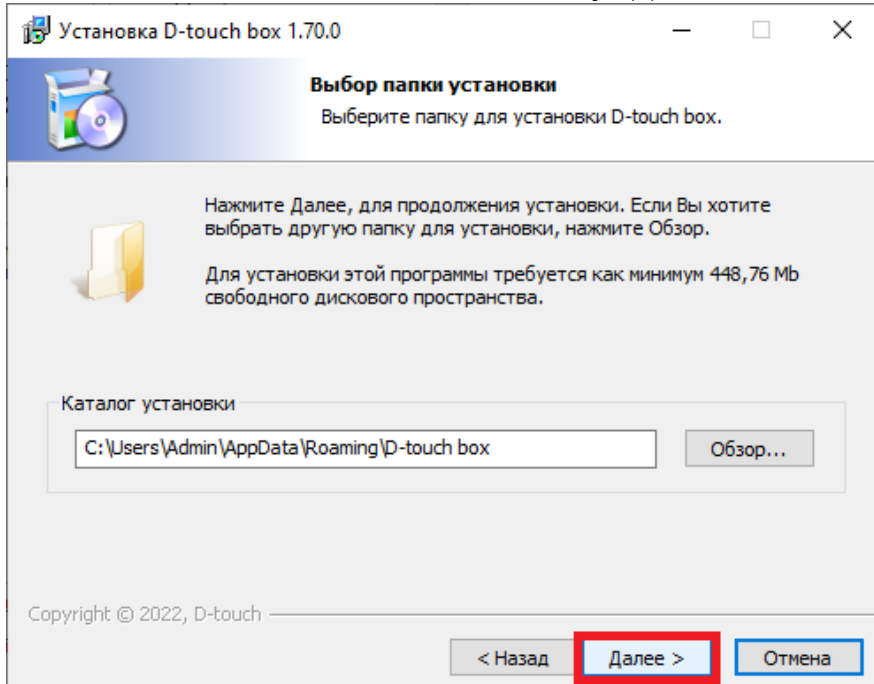

6. Выбираем папку в меню «Пуск», в которую будут помещены ярлыки установочной программы или вовсе не создаем, при необходимости, после нажимаем кнопку «Далее».

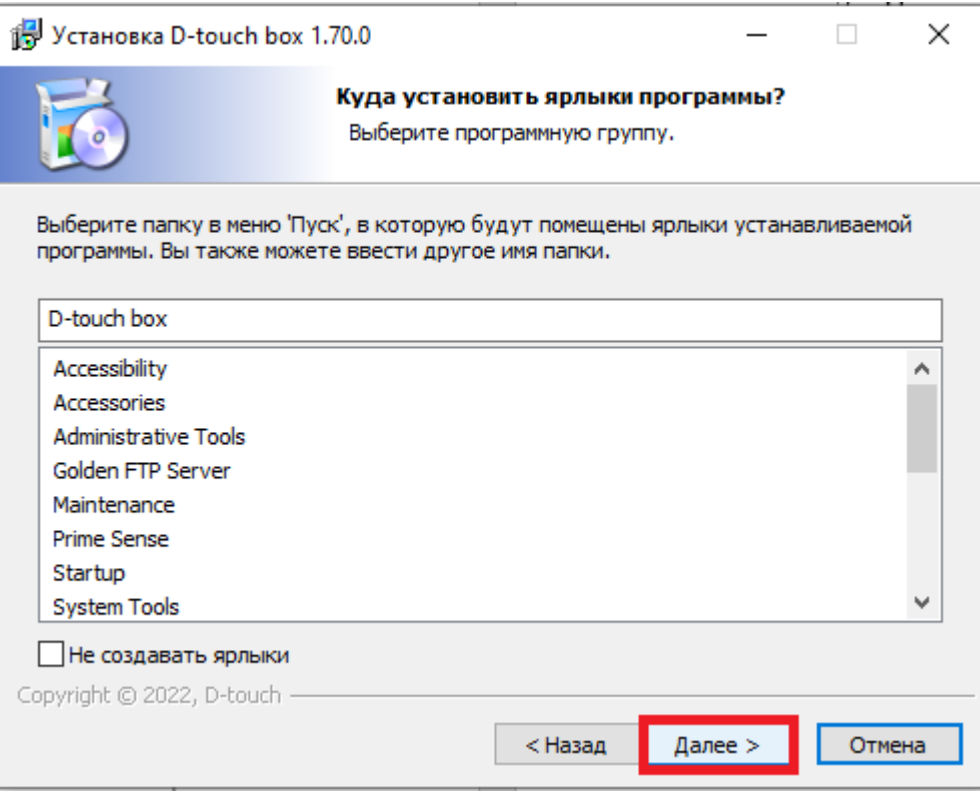

7. Подтверждаем необходимость создания ярлыка программы на рабочем столе ОС установкой галочки в соответствующем пункте или не создаем его с помощью снятия данной галочки в соответствующем пункте, нажимаем кнопку «Далее».

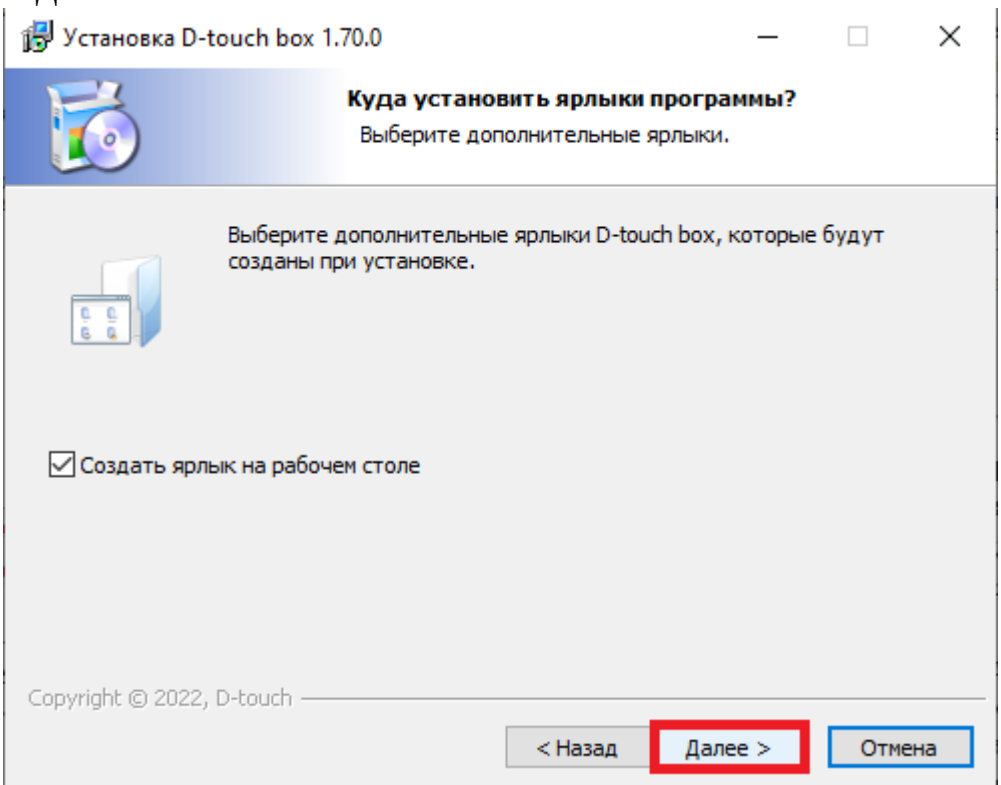

8. Проверяем параметры установки, при соответствии с заданными нажимаем кнопку «Установить», при несоответствии нажимаем кнопку «Назад» до необходимого пункта и вносим изменения в соответствии с вышеизложенными пунктами.

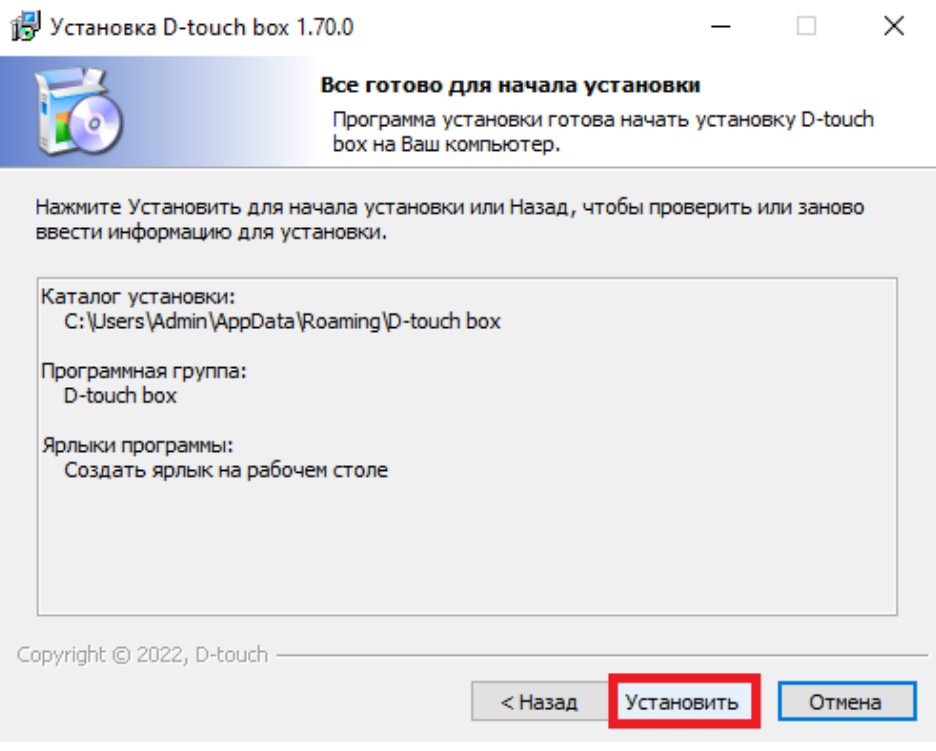

- 9. Дожидаемся окончания установки программы до появления нового окна.
- 10. В появившемся окне выбираем необходимость запуска программы в данный момент постановкой или снятием галочки в соответствующем пункте, нажимаем кнопку «Готово».

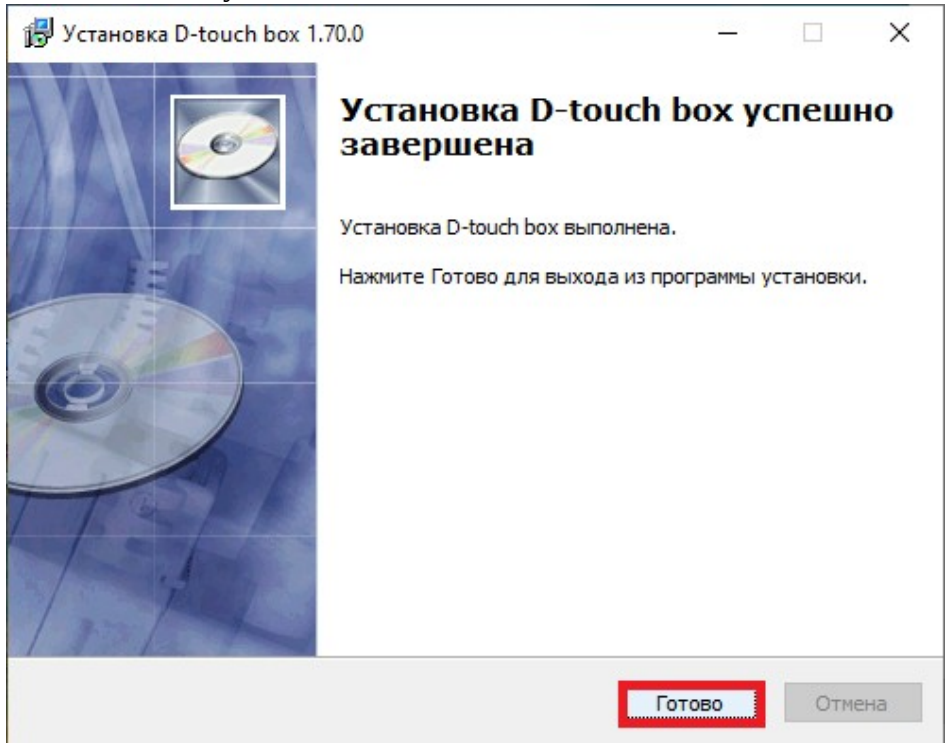

Процесс установки завершен.

Инструкция по лицензированию программы «D-touch box» (первый запуск):

- 1. Запускаем программу «D-touch box» с помощью соответствующего ярлыка на рабочем столе (при наличии) или с помощью соответствующего значка приложения из папки расположения программы на ПК.
- 2. В появившемся окне запроса лицензии, вводим лицензионный ключ в соответствующее окно и нажимаем кнопку «Активация».

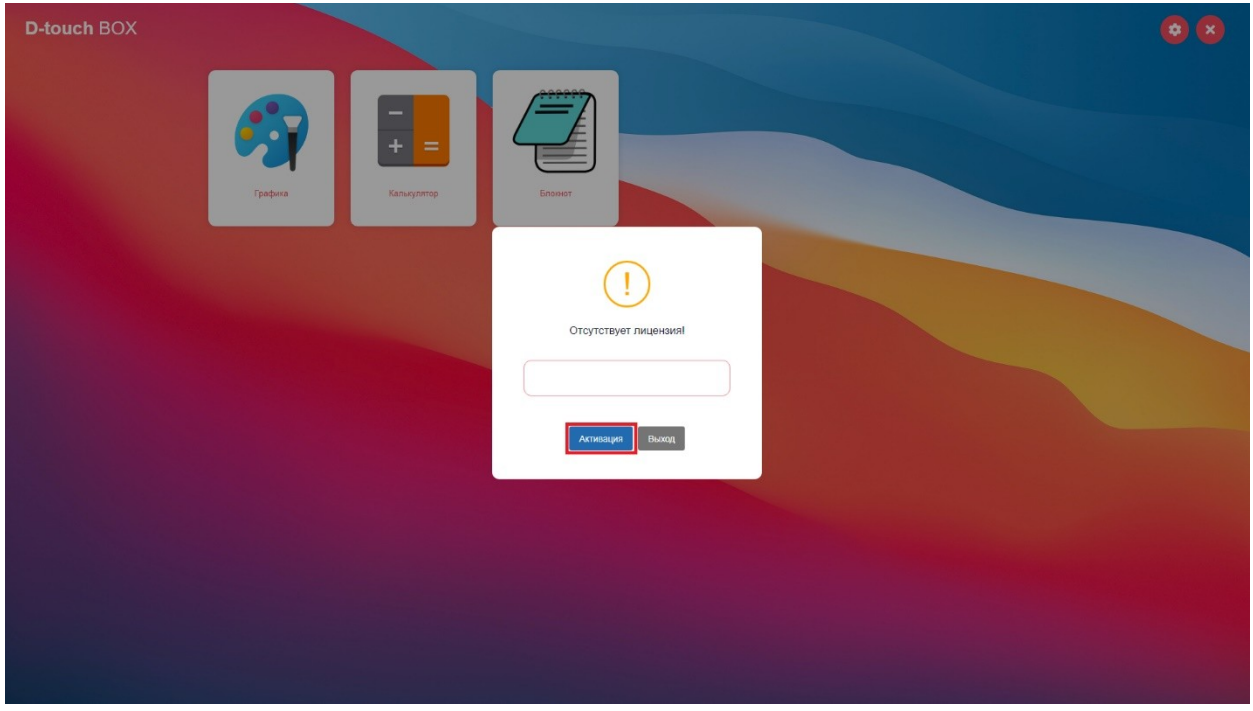

3. При подтверждении лицензионного ключа в появившемся окне нажимаем кнопку «Заполнить».

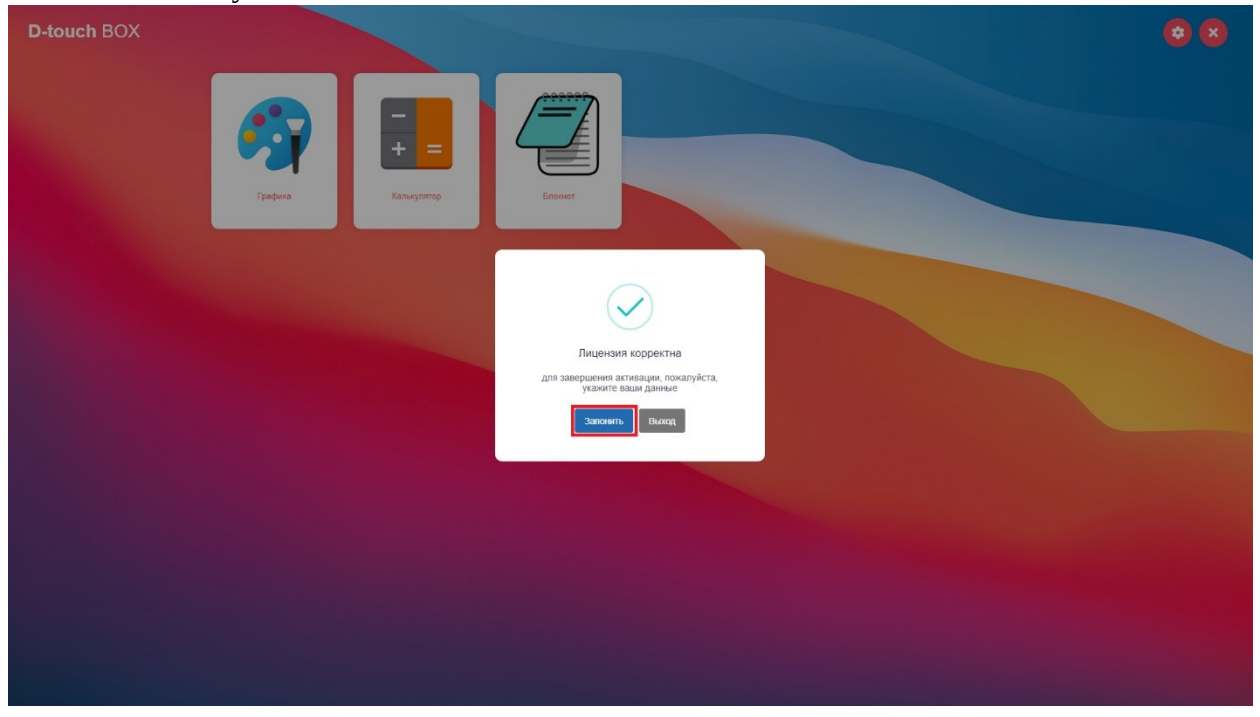

4. Далее заполняем следующие пункты: название компании, ИНН, город, телефон, Email (данные вносятся в соответствии с данными юридического лица, который будет использовать данную программу), нажимаем кнопку «Завершить регистрацию».

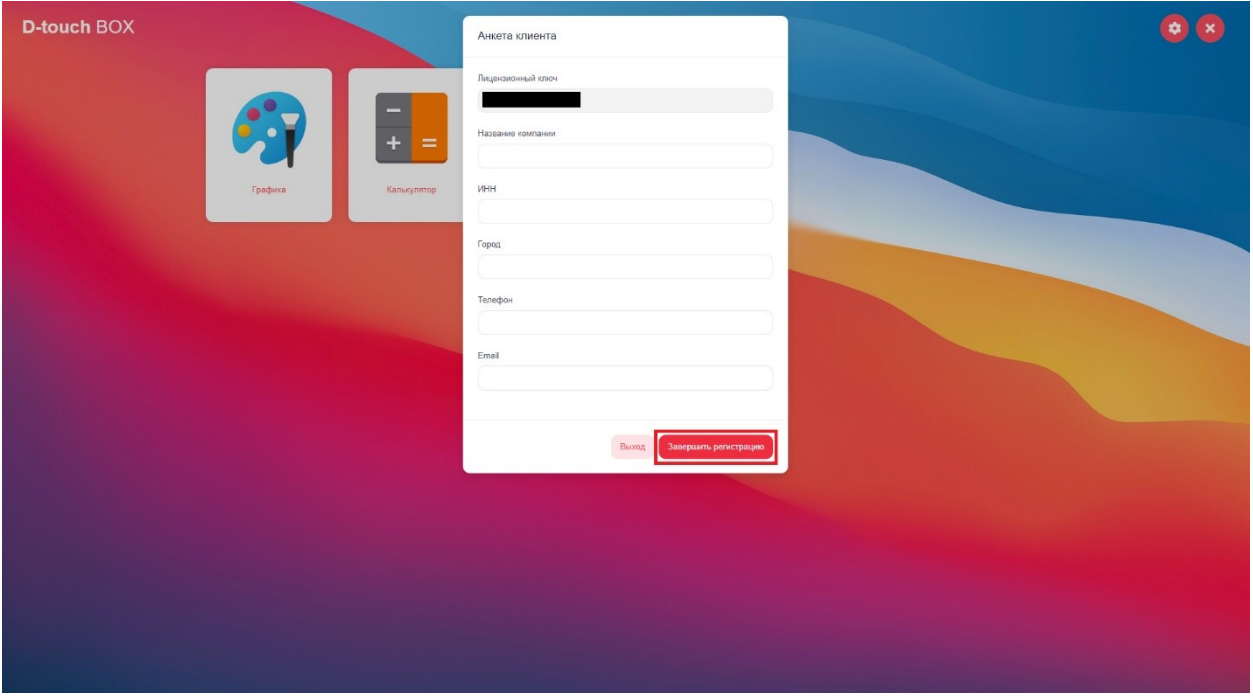

5. В появившемся окне с подтверждением регистрации нажимаем кнопку «Завершить».

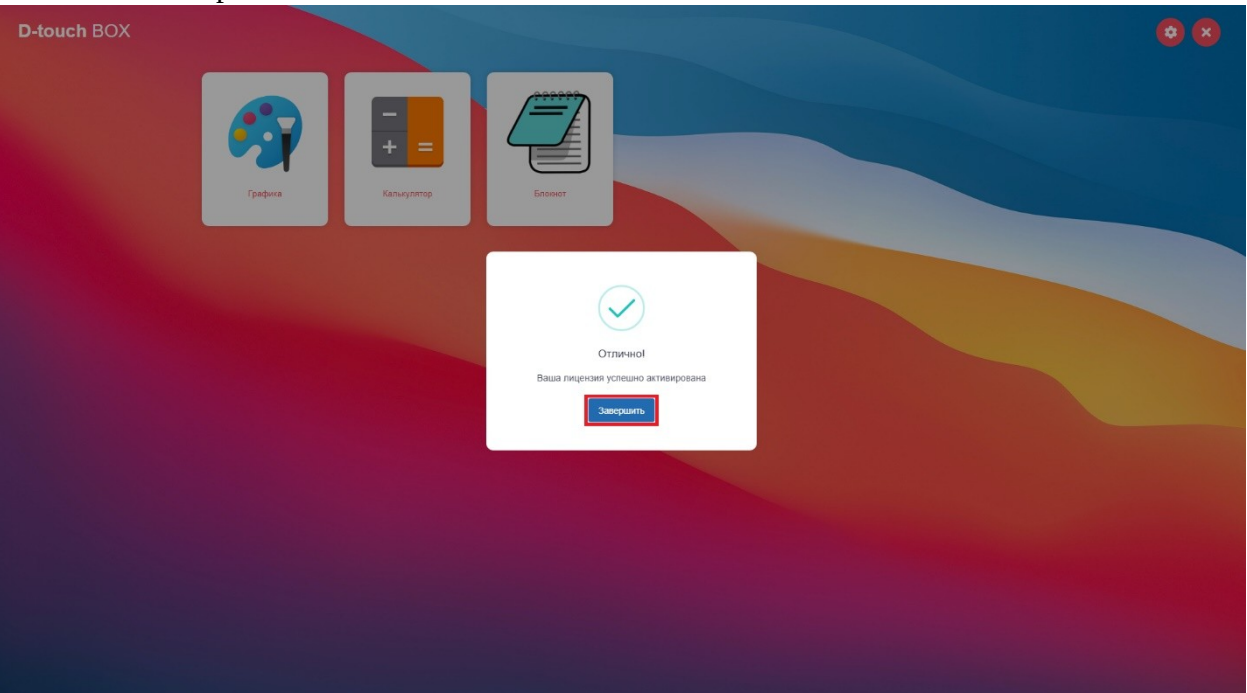

Процесс лицензирования завершен.

Инструкция по настройке программы «D-touch box»:

1. Входим в меню настроек нажатием на соответствующий значок на главном экране программы.

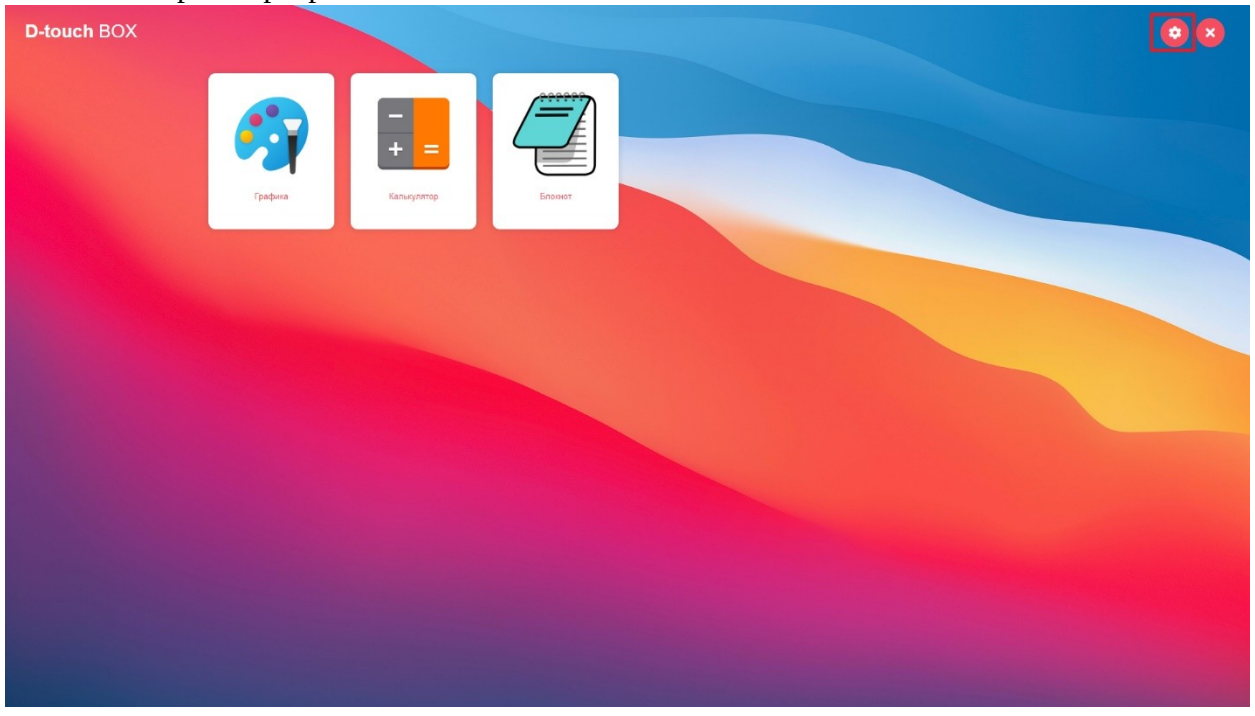

2. В появившемся окне вводим pin-код (по умолчанию 1111) и нажимаем кнопку «Войти».

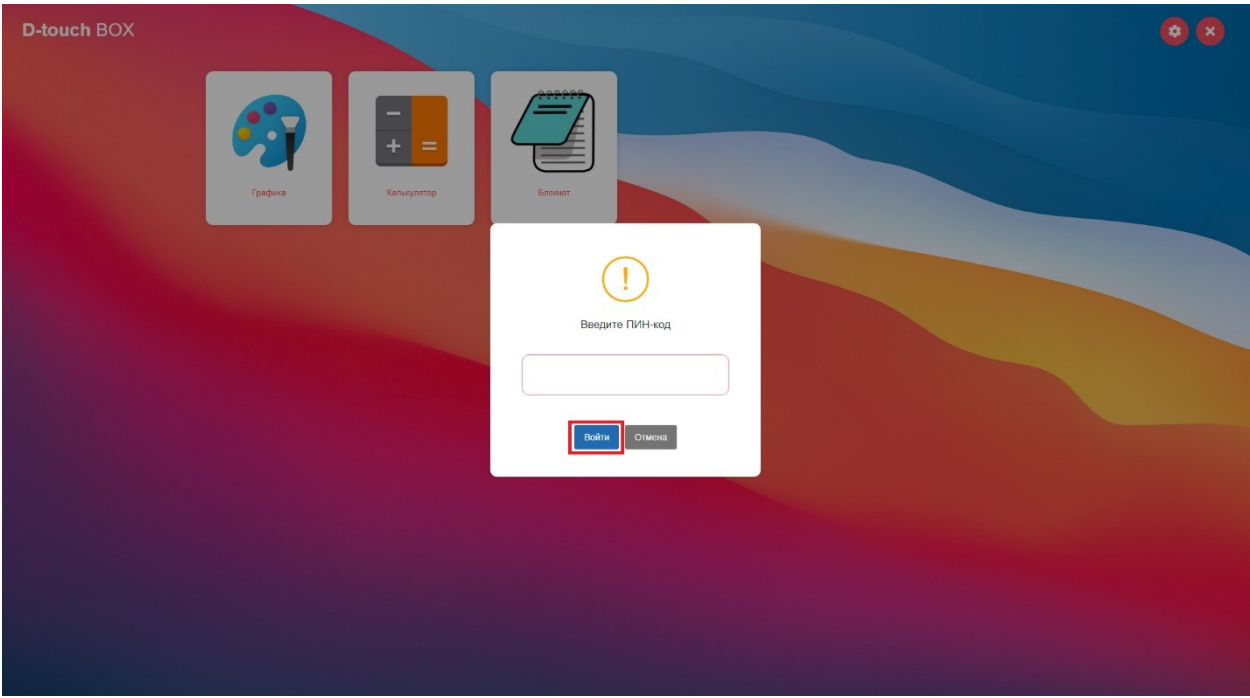

3. Появляется окно с настройками в верху которого есть возможность изменить pin-код и завершить настройку, нажимаем кнопку «изменить PIN-код».

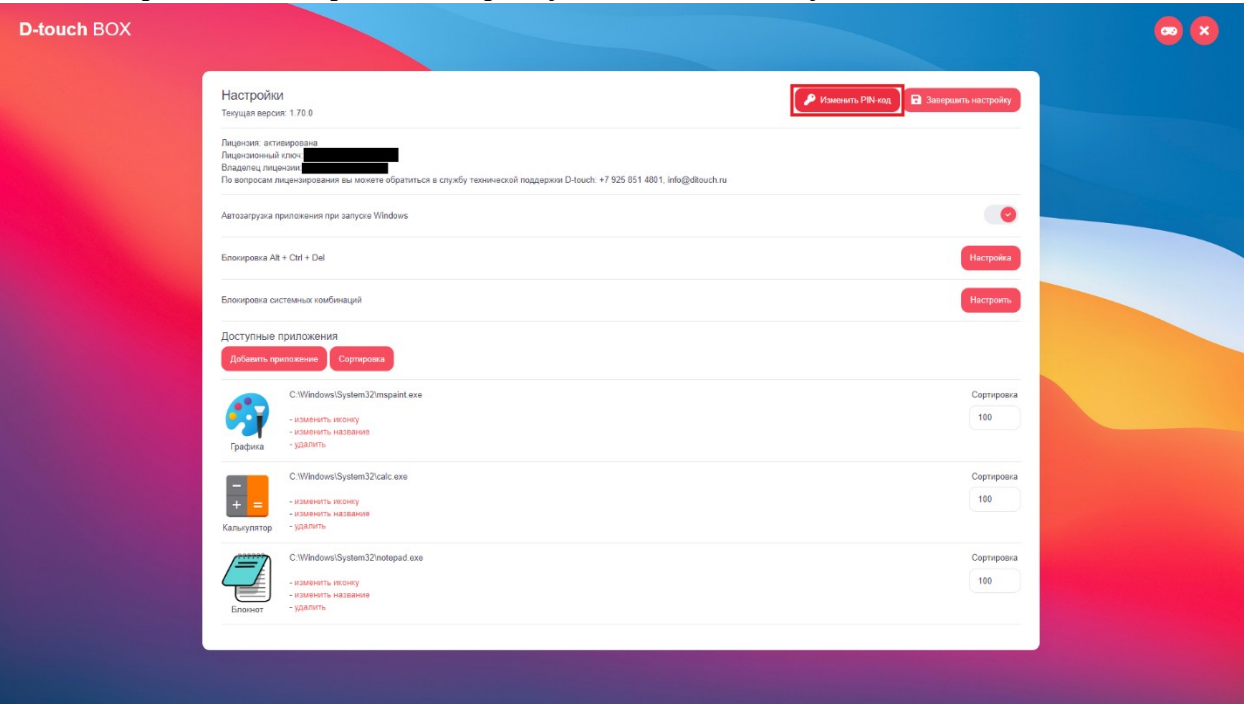

4. В появившемся окне указываем действующий pin-код и нажимаем кнопку «Далее».

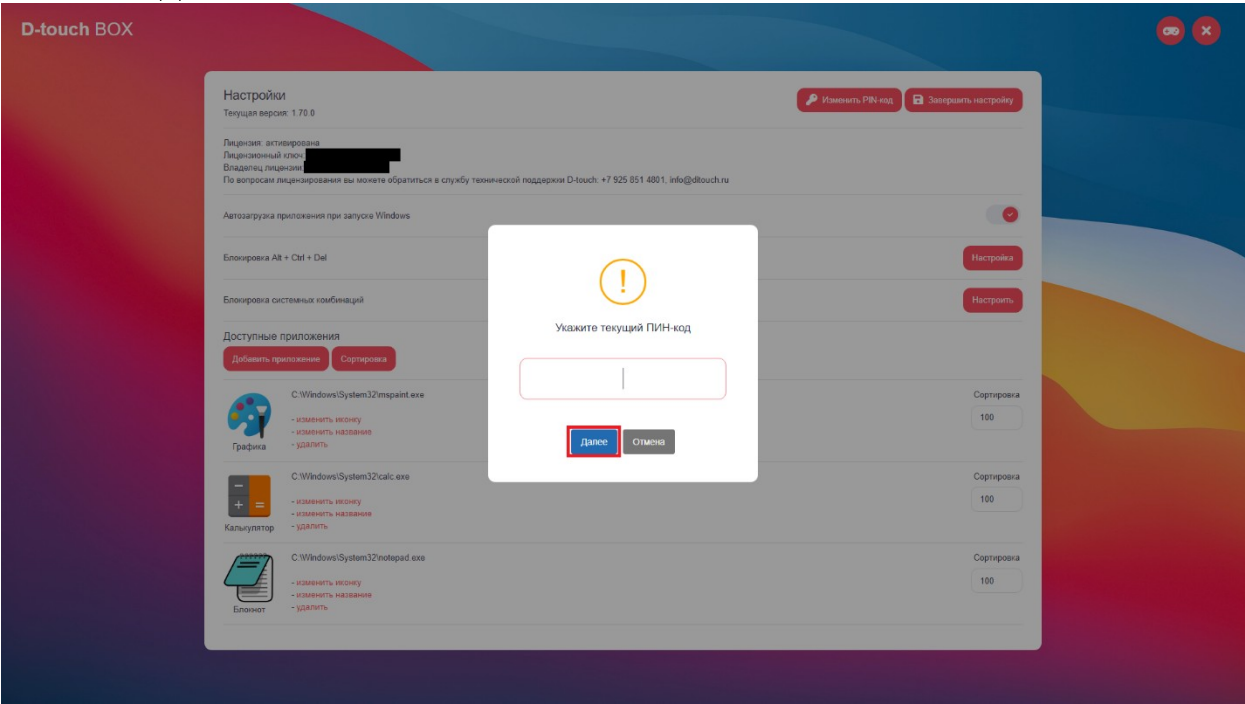

5. Указываем новы pin-код (по желанию) и нажимаем кнопку «Далее».

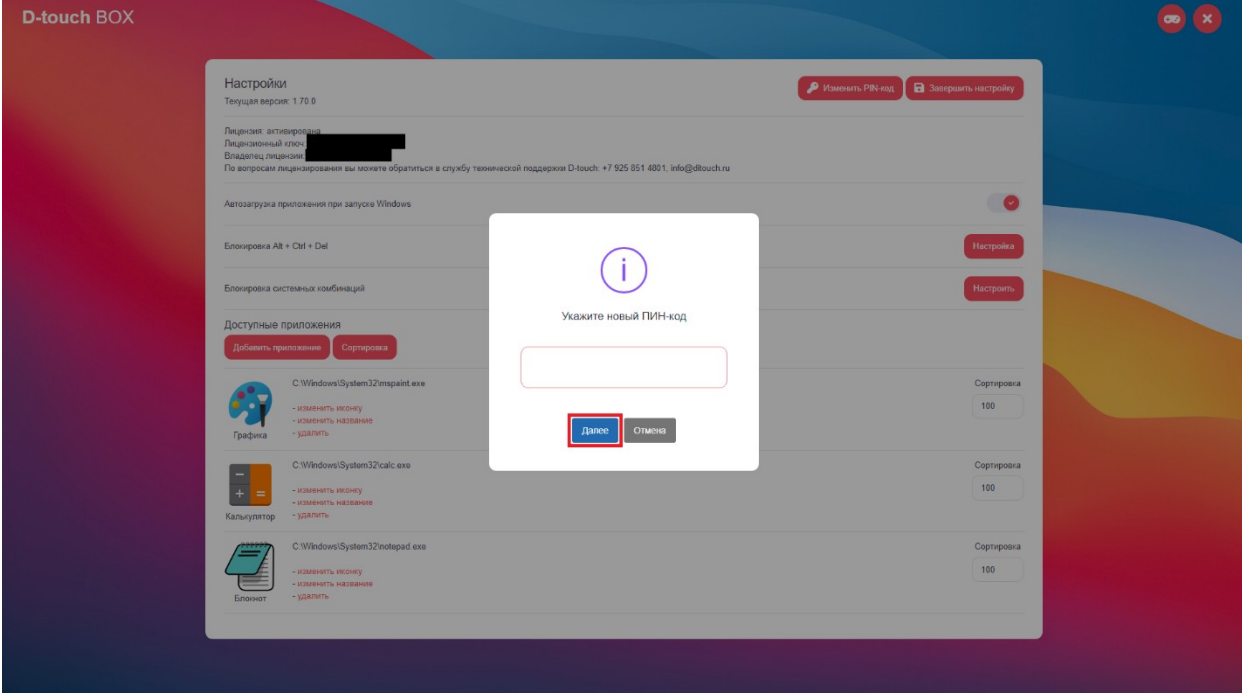

6. В появившемся окне подтверждаем новый pin-код повторным его вводом и нажимаем кнопку «Сохранить».

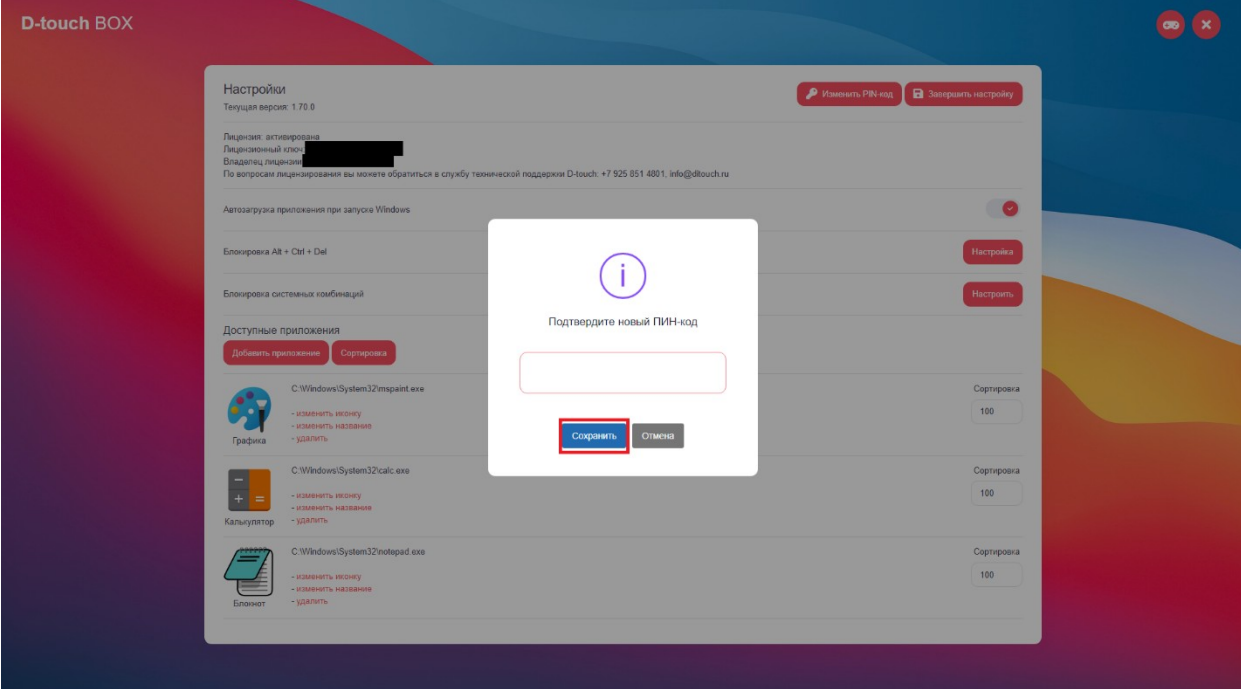

7. Наблюдаем окно с подтверждением сохранения нового pin-кода и нажимаем кнопку «Закрыть», тем самым попадаем в окно настроек.

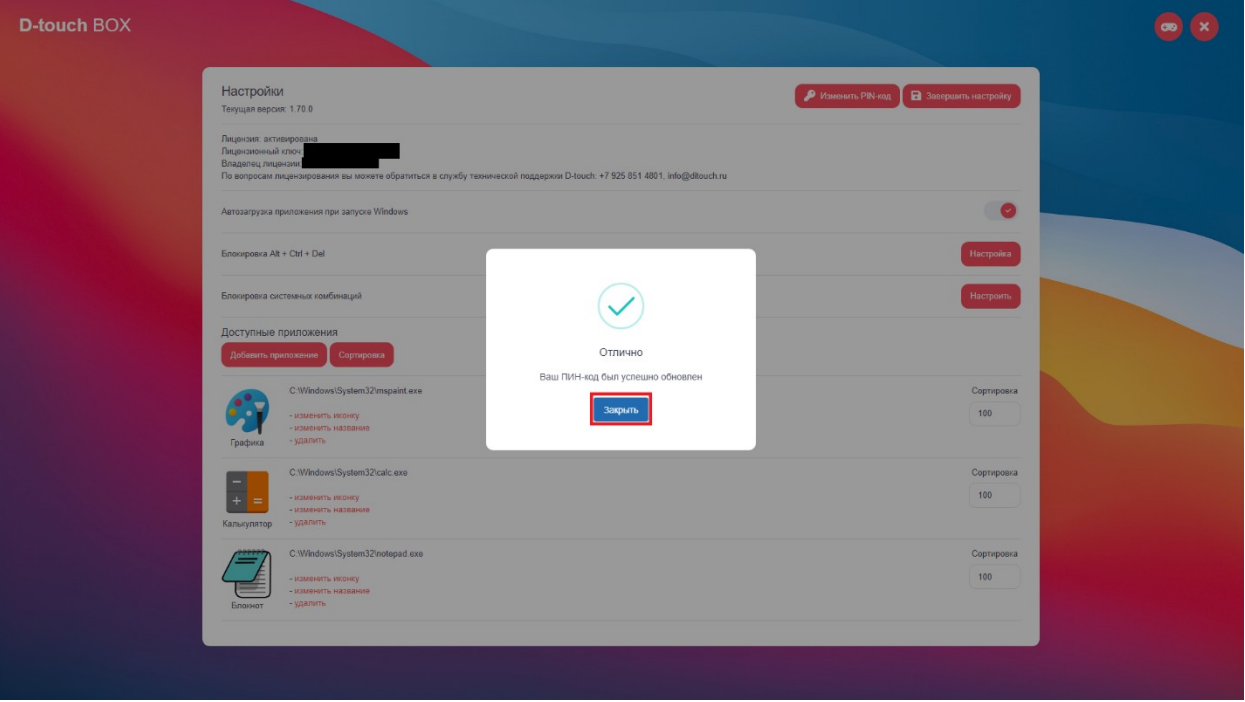

8. Далее в меню настроек можно наблюдать сведения о лицензии и переходим к дальнейшим настройкам.

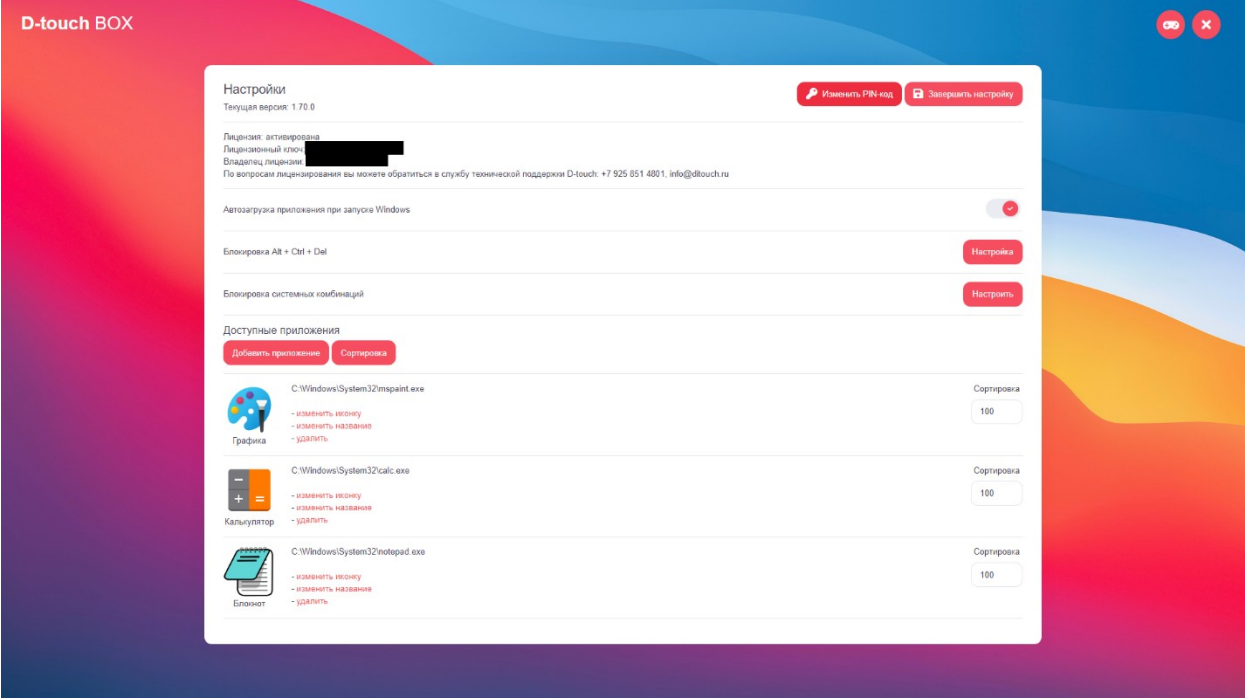

9. По желанию устанавливаем автозагрузку при запуске Windows перемещением в соответствующее положения ползунка (по умолчанию находится в положении «Включено»).

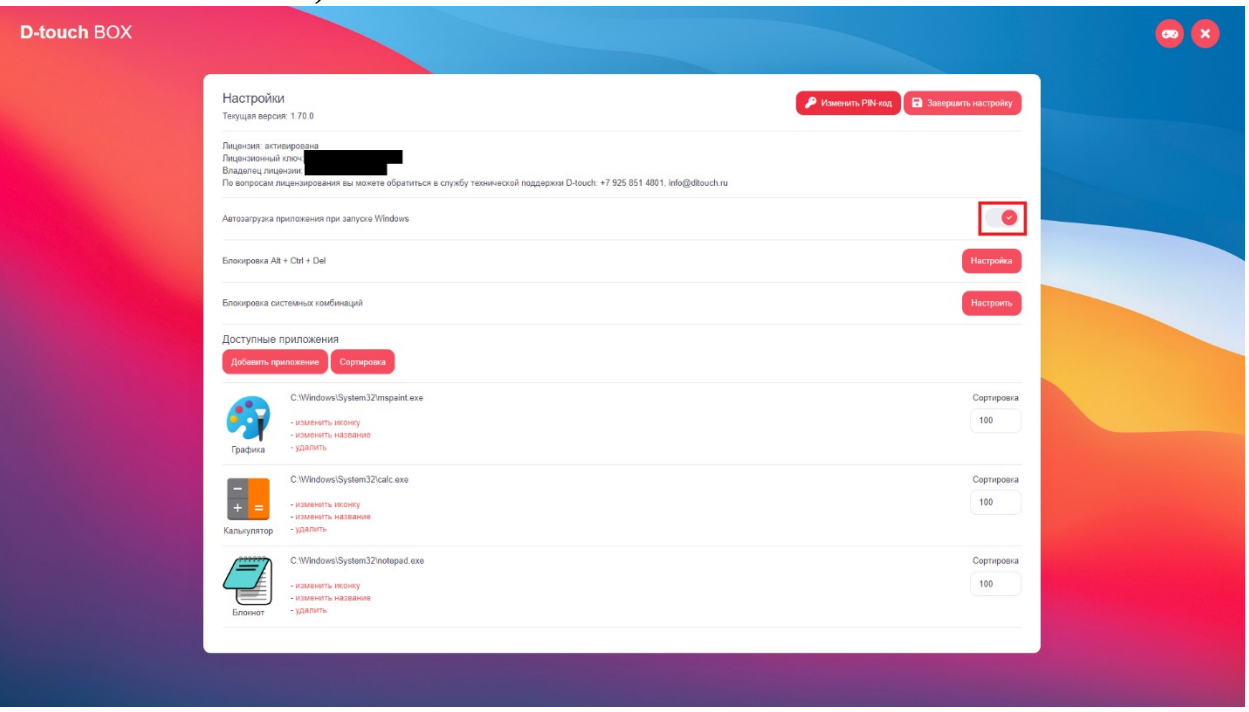

10. Настраиваем при желании блокировку комбинации Alt+Ctrl+Del нажатием на кнопку «Настройка» и выбором соответствующего пункта с подтверждением внесения изменений в реестр в появившемся окне (по умолчанию выключено) и выходим из этой настройки нажатием кнопки «Выход».

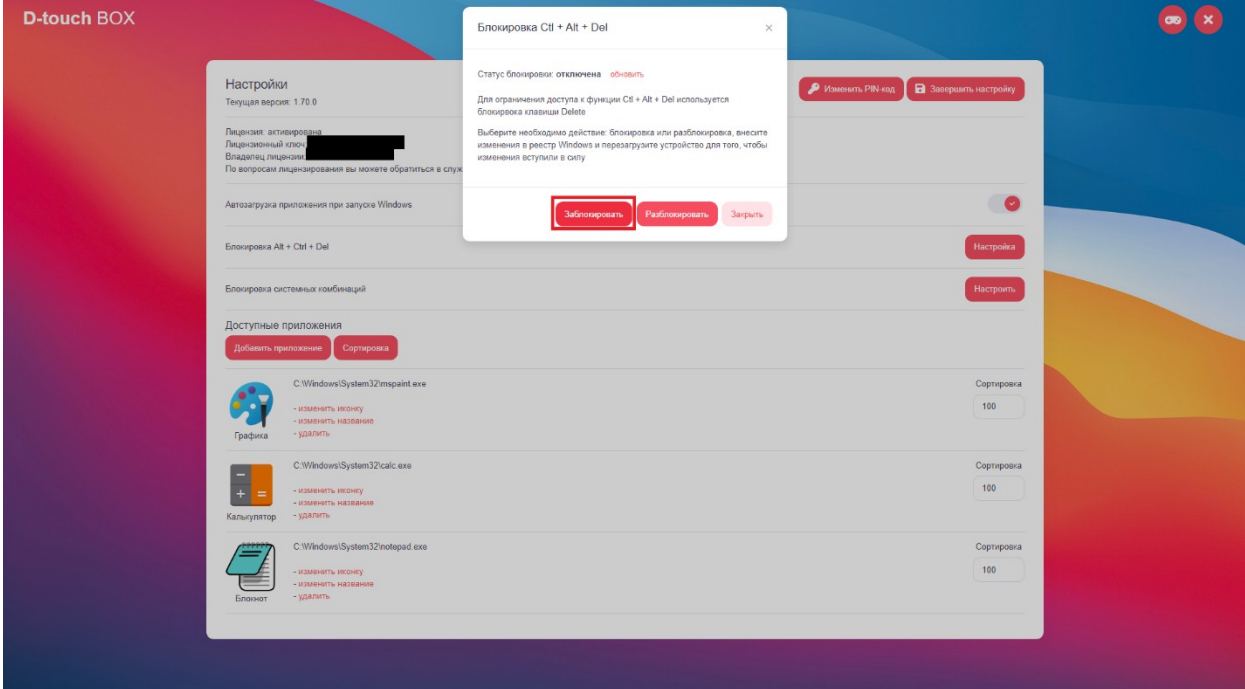

11. По желанию настраиваем блокировку системных комбинаций нажатием в соответствующем пункте кнопки «Настроить» и перемещением ползунков в соответствующее положение на против необходимых комбинаций (по умолчанию находятся в положении «Выключено»), после выбора нажимаем кнопку «Сохранить», в появившемся окне наблюдаем подтверждение о сохранении настройки, нажимаем кнопку «Закрыть» после этого в окне с настройками системных комбинаций нажимаем кнопку «Закрыть».

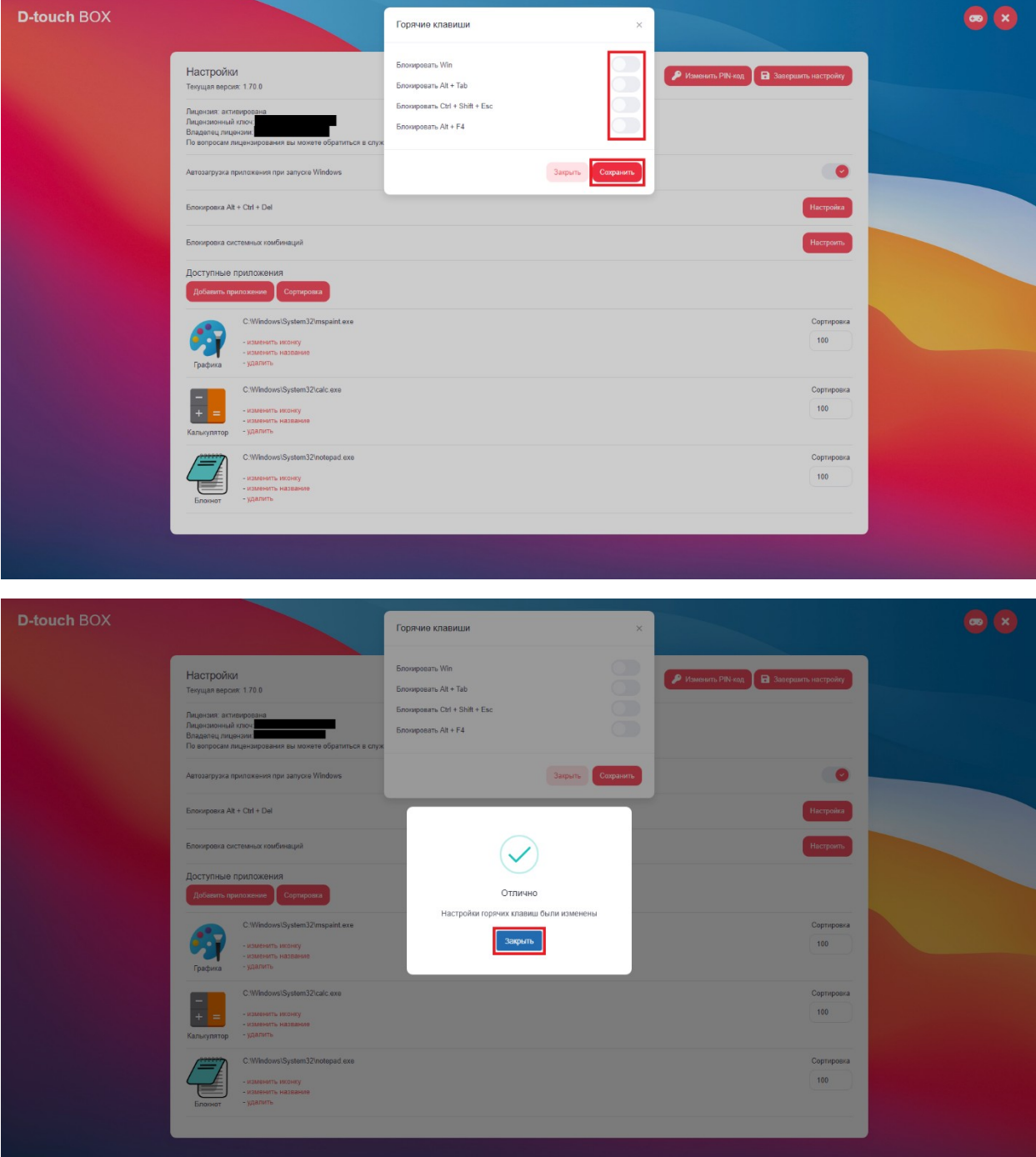

- 12. В меню доступные приложения выбираем значки приложений, необходимые для запуска с главного экрана программы нажатием кнопки «Добавить приложения», в появившемся окне с помощью перехода по папкам выбираем необходимые приложения и подтверждаем их выбор нажатием кнопки «открыть» (необходимые приложения добавляются по одному).
- 13. Далее по желанию производим их сортировку на главном экране путем указания цифирного обозначения от большего к меньшему (меньшее обозначение значит расположение значка на главном экране программы более верхнее и левое положение с заполнением экрана с лево на право по рядно), данные изменения сортировки необходимо подтвердить нажатием кнопки «Сортировка».

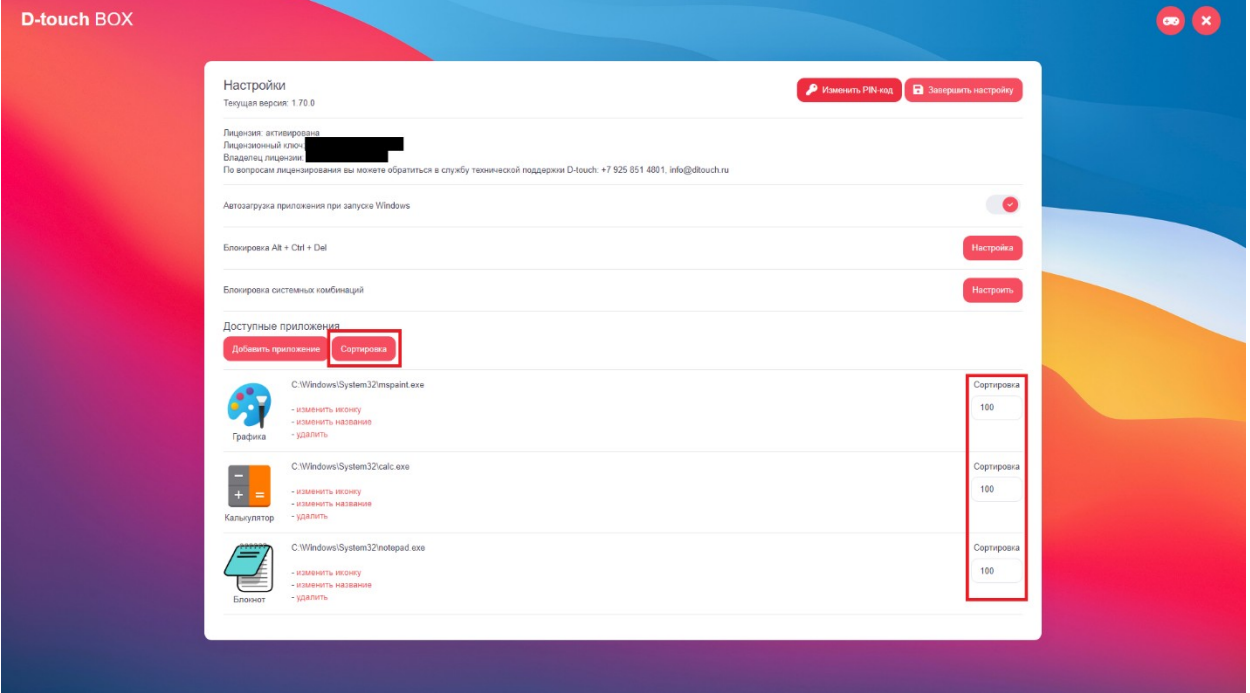

- 14. По желанию можно изменить отображение иконки и названия приложения на главном экране или вообще его удалить с главного экрана нажатием соответствующих пунктов в меню настроек на против значков приложений, эти изменения необходимо подтверждать во всплывшем окне нажатием кнопки «открыть» или «Изменить» соответственно. По желанию возможно удалять приложения с главного экрана программы нажатием соответствующей кнопки «удалить» с дальнейшим подтверждением действия в появившемся окне нажатием кнопки «Удалить».
- 15. По окончанию настройки программы нажимаем кнопку «Завершить настройку».

Процесс настройки завершен.

## Инструкция по эксплуатации программы «D-touch box»:

Дальнейшее использование программы подразумевает выбор для запуска необходимых приложений с главного экрана программы нажатием на соответствующие значки и их закрытие в соответствии с рекомендациями разработчика данных приложением и выхода из программы по завершению сеанса использования нажатием на значок крестика в верхнем правом углу с необходимостью для подтверждения действия вводом установленного pin-кода и подтверждением его ввода нажатием кнопки «Выход».

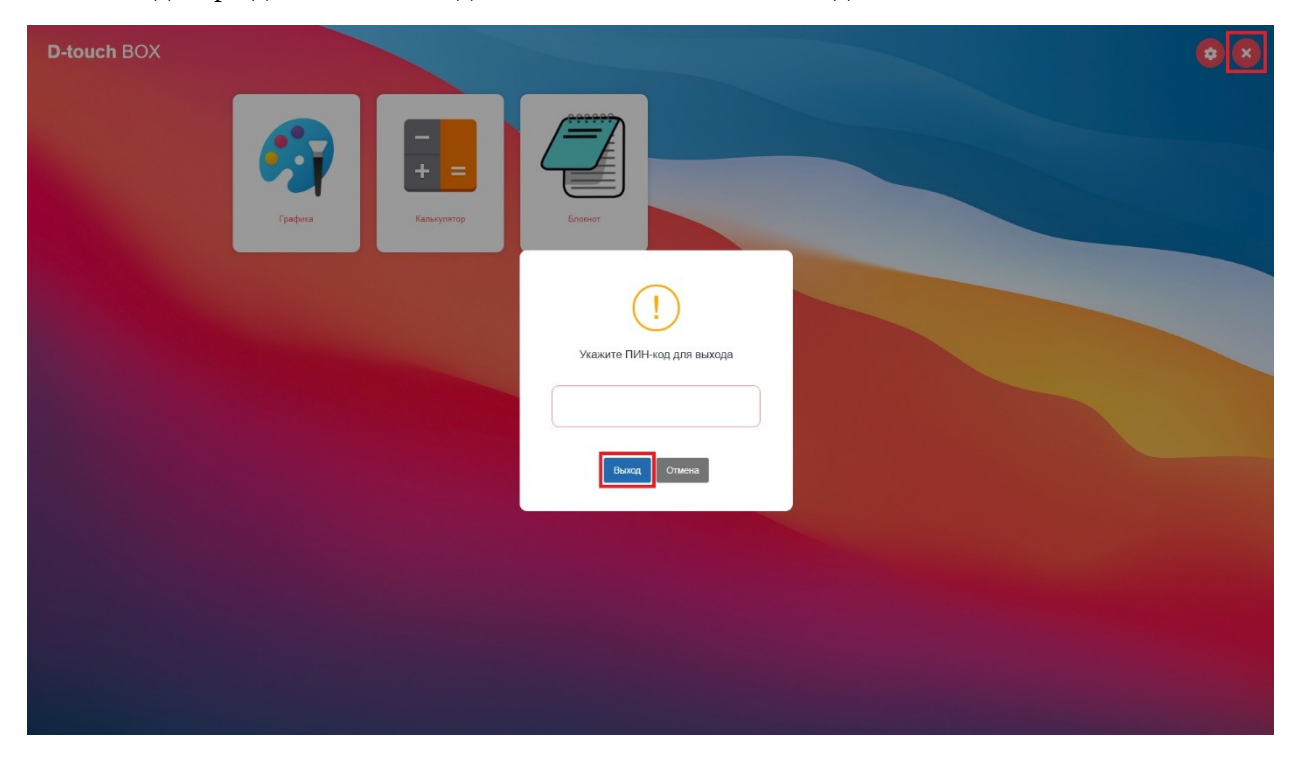

## Инструкция по удалению программы «D-touch box»:

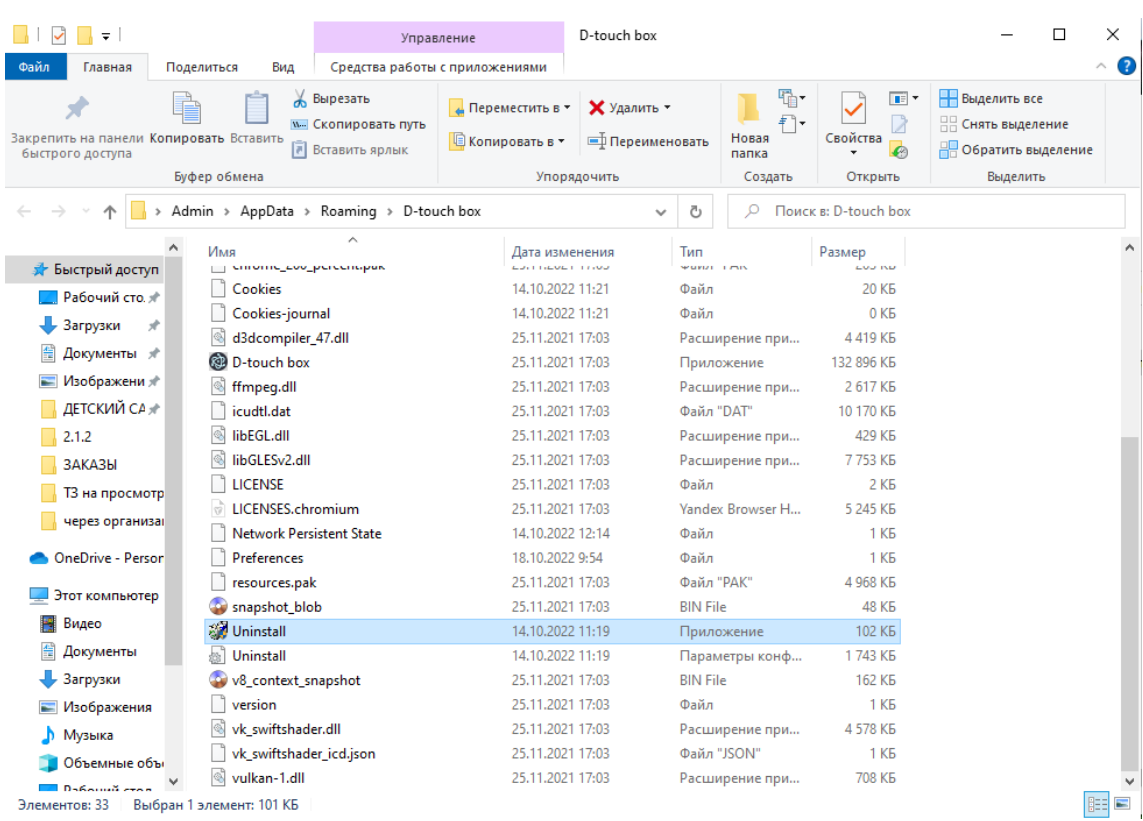

1. Откройте папку с расположением программы и найдите файл «Uninstall».

- 2. Запустите его двойным нажатием по левой кнопке мыши. При возникновении всплывающего окна «Контроль учетных записей» с запросом на внесение изменений на устройство, нажимаем «ДА», при отсутствии такого окна переходим к следующему пункту.
- 3. В появившемся окне «Удаление D-touch box» нажать кнопку «Удалить».

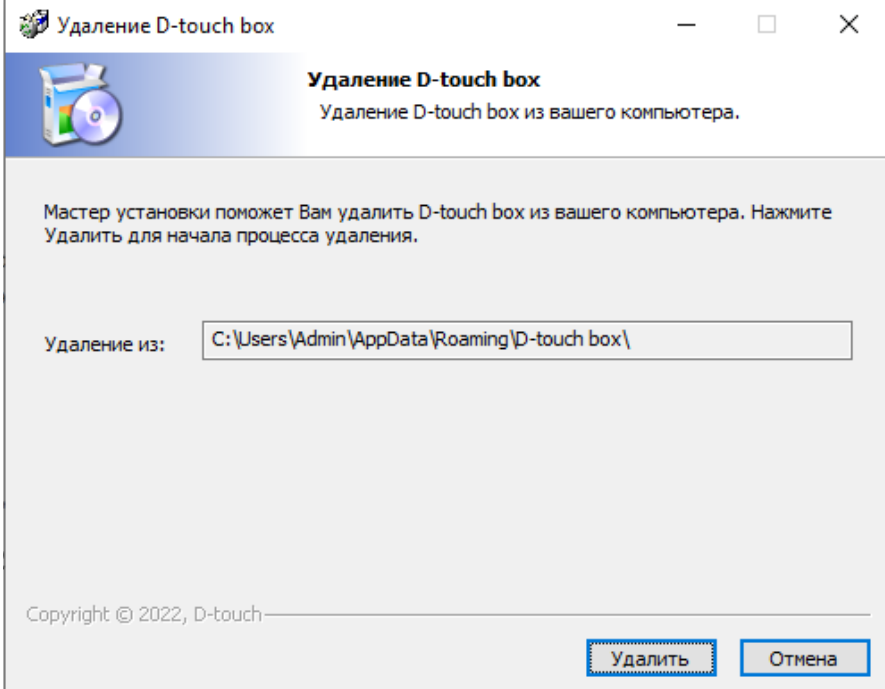

Вы будете наблюдать процесс удаления до появления окна с подтверждением завершения процесса:

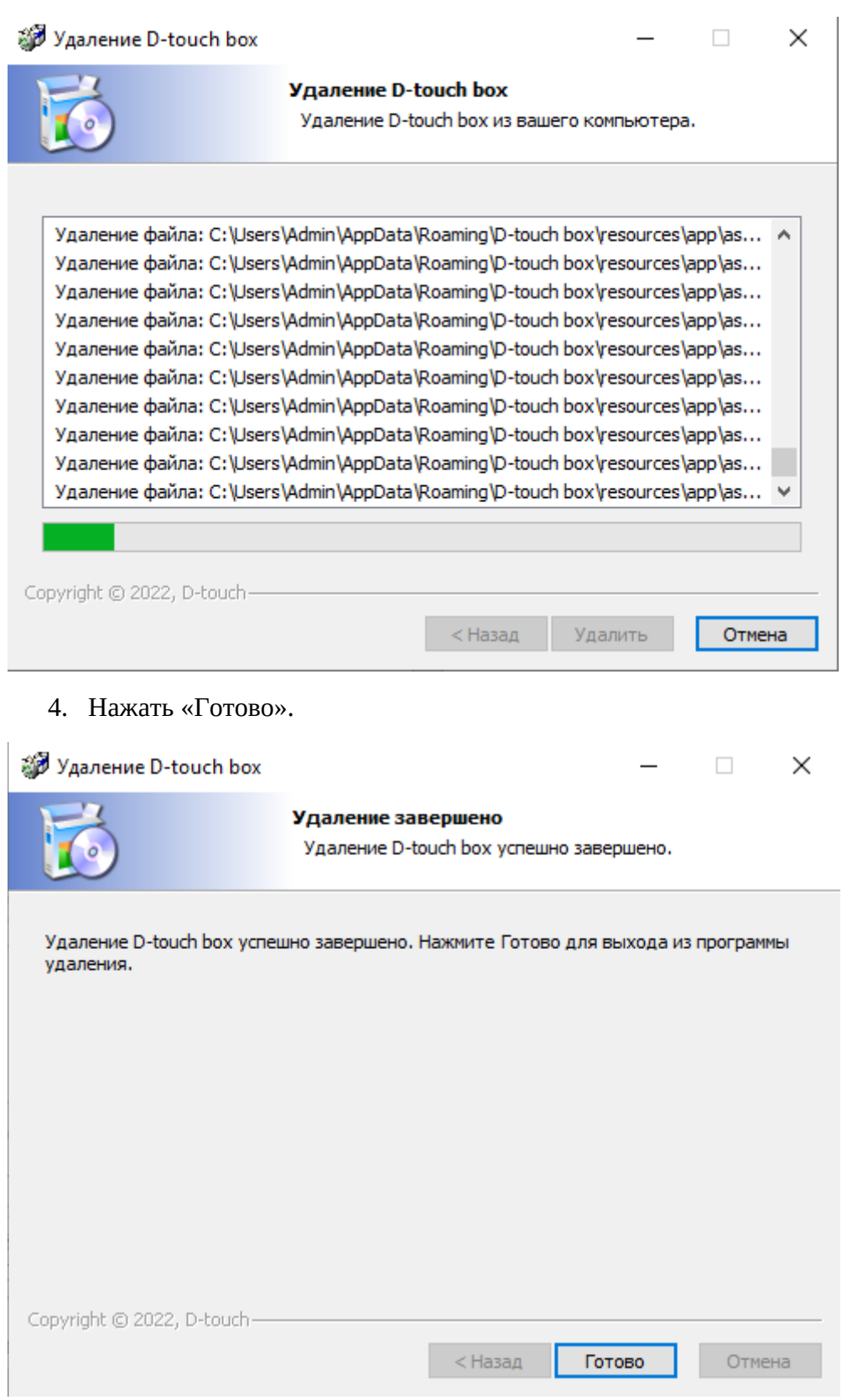

Типовые проблемы и их решение:

1. Всплыло окно «Система Windows защитила ваш компьютер»

 необходимо нажать на надпись «Подробнее», далее нажать на кнопку «Выполнить в любом случае»

 2. Всплыло окно «Контроль учетных записей» с запросом на внесение изменений на устройство

необходимо нажать «ДА» и перейти к следующему пункту

3. Сбой при установке

 необходимо заново запустить установочный файл, в случае повторного сбоя обратиться в техническую поддержку

4. Программа не запускается после нажатия на ярлык на рабочем столе

 проверить не блокирует ли что-либо запуск программы / программа установлена правильно / запустить программу от имени администратора

 5. После введения лицензионного ключа всплывает надпись «Лицензия некорректна» / Лицензия отсутствует

- проверить правильность написания лицензии и заново ввести её в соответствующее окно, в случае повторения ошибки обратиться в техническую поддержку
- 6. Забыли pin-код

обратиться в техническую поддержку

7. Не работают ползунки изменения настроек

перезапустить ПО, если не помогло, то переустановить его

8. Кнопки в настройках неактивны/некликабельны

перезапустить ПО, если не помогло, то переустановить его

9. Приложения не появляются на рабочем столе

 проверить присвоено ли приложению цифровое обозначения для сортировки, если присвоено, то перезапустить ПО или переустановить его

10. Не меняется иконка приложения

перезапустить ПК, если не помогло, то обратиться в техническую поддержку

## **Техническая поддержка:**

Техническая поддержка пользователей осуществляется в формате консультирования пользователей ПО по вопросам установки, администрирования и эксплуатации программного обеспечения по электронной почте или в чате, встроенном в ПО.

Для оказания технической поддержки пользователи могут направлять возникающие вопросы на электронную почту технической поддержки по адресу  $info@d$ touch.ru.

Режим работы службы поддержки: 9:00-18:00

Количество персонала, задействованного в технической поддержке: 1

Фактический почтовый адрес, по которому осуществляется процесс сопровождения: 141008, Московская обл., г. Мытищи, ул. Крупской, д. 3.

В обращении должны быть точно и грамотно сформулированы вопросы, требующие разъяснения, и описаны проблемы, требующие решения. Для более оперативного решения вопросов обращение должно включать следующую информацию:

- Описание проблемы и пошаговое описание действий по воспроизведению проблемы (по возможности).
- Номер используемой версии программного продукта и редакция
- Дополнительно, службой технической поддержки может быть запрошена информация по настройкам ПО, используемым версиям и настройкам клиентского  $\Pi$ .
- В случае, если для разрешения ситуации требуется произвести определенные действия на компьютере клиента, сотрудник технической поддержки может запросить авторизационные данные на временный удаленный доступ.
- При подаче запроса по E-mail, обращение должно содержать корректную информацию о зарегистрированном пользователе продукта: адрес электронной почты, название организации и т.п. Указанная информация используется для однозначной идентификации пользователя и присвоения соответствующего уровня обслуживания.

Решение вопросов обращения может быть отложено или даже невозможно по следующим основным причинам:

- 1. Невозможно повторить описанную проблему на аналогичной конфигурации оборудования и отсутствует доступ к компьютеру клиента.
- 2. Пользователь не может предоставить достаточно информации для решения проблемы.
- 3. Вопрос требует детальной диагностики, доработки функционала и/или выпуска обновления для программного продукта.
- 4. Пользователь выполняет действия в нарушение технических требований по установке и использованию программного продукта, внесены изменения в функциональность ПО.
- 5. Вопрос выходит за рамки технической поддержки.

6. Вопрос задан некорректно или обсуждение вопроса проводится неконструктивно, и решение проблемы затягивается из-за несвоевременного предоставления информации по обращению.